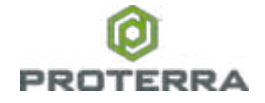

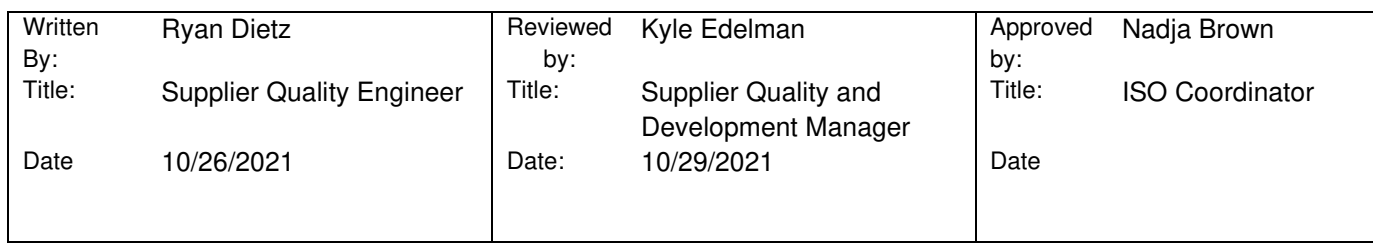

# **Contents**

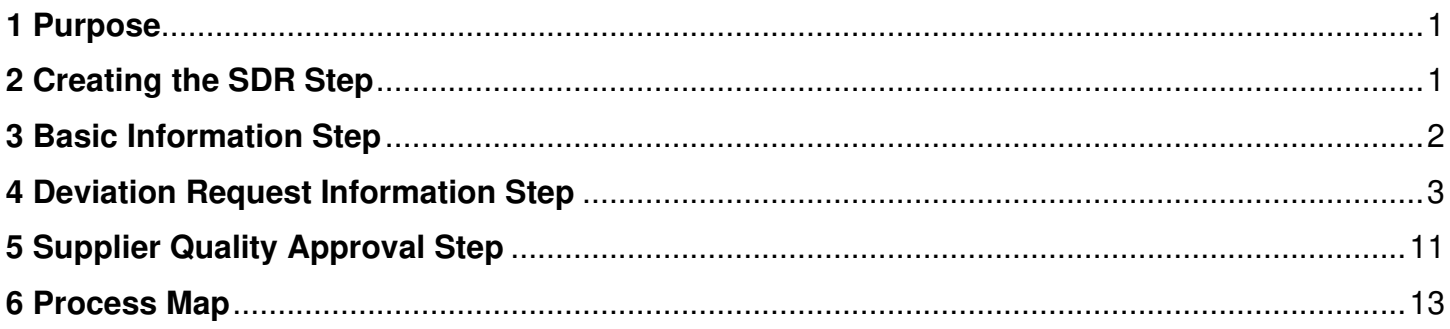

# <span id="page-0-0"></span>**1 Purpose**

This work instruction outlines the steps needed to create a supplier deviation request (SDR) through PROTERRA's internal PLM system (Arena). The purpose for a supplier deviation request is to deviate from the original part drawing, material substitution, CAD, and or other substitutions from the original part ordered by Proterra sourcing or engineering.

# <span id="page-0-1"></span>**2 Creating the SDR Step**

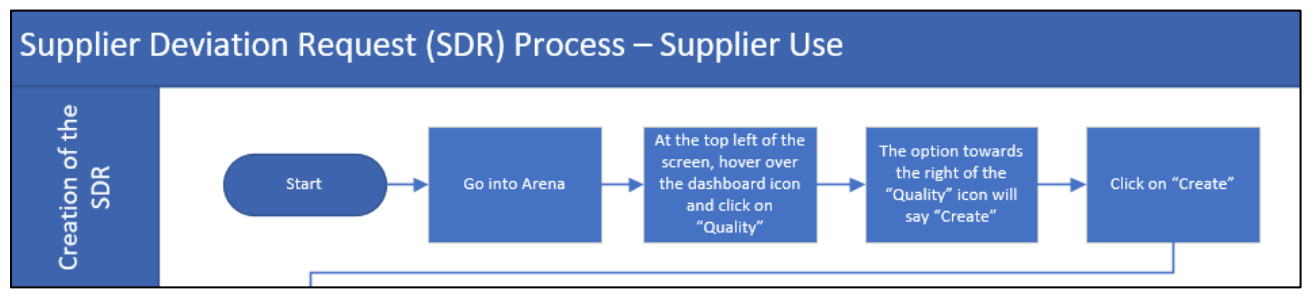

#### **Steps:**

- 1. Go into Arena.
- 2. At the top left of the screen, hove over the dashboard icon and click on quality.
- 3. Click on the create option right of the quality icon.

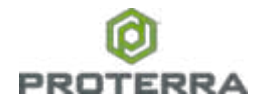

4. Click on create.

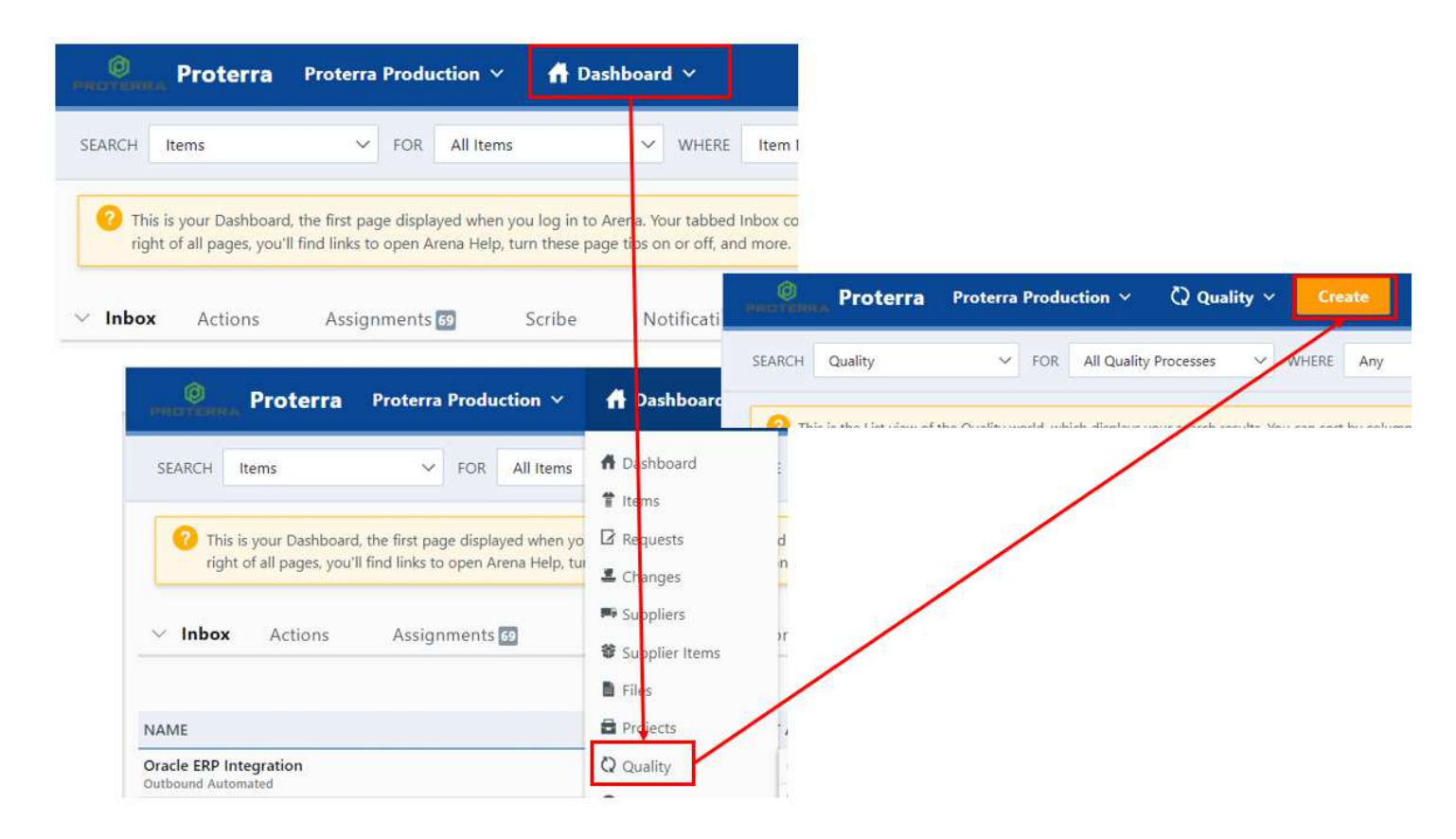

# <span id="page-1-0"></span>**3 Basic Information Step**

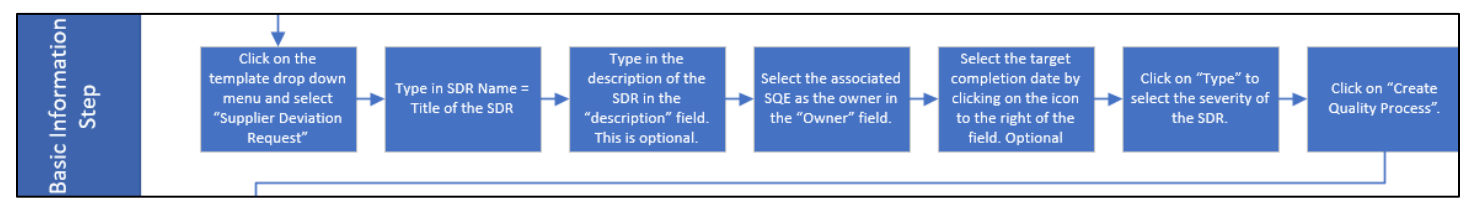

#### **Steps:**

- 1. Click on the template drop down menu and select supplier deviation request.
- 2. Type the name of the SDR (Title) into the appropriate field below.
- 3. Type the description of the SDR. This is optional as you will have to do this at a later step as well.
- 4. Select the appropriate SQE as the "Owner" of the SDR.
- 5. Select the targeted completion date that you wish to have a response back from the SQE.
- 6. Click on the severity of the deviation, which is the following:
	- a. A Major Disruption/Failure to Meeting Regulatory Requirements
	- b. B Moderate Disruption

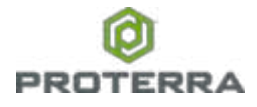

- c. C Minor Disruption
- 7. Lastly, click on "Create Quality Process".

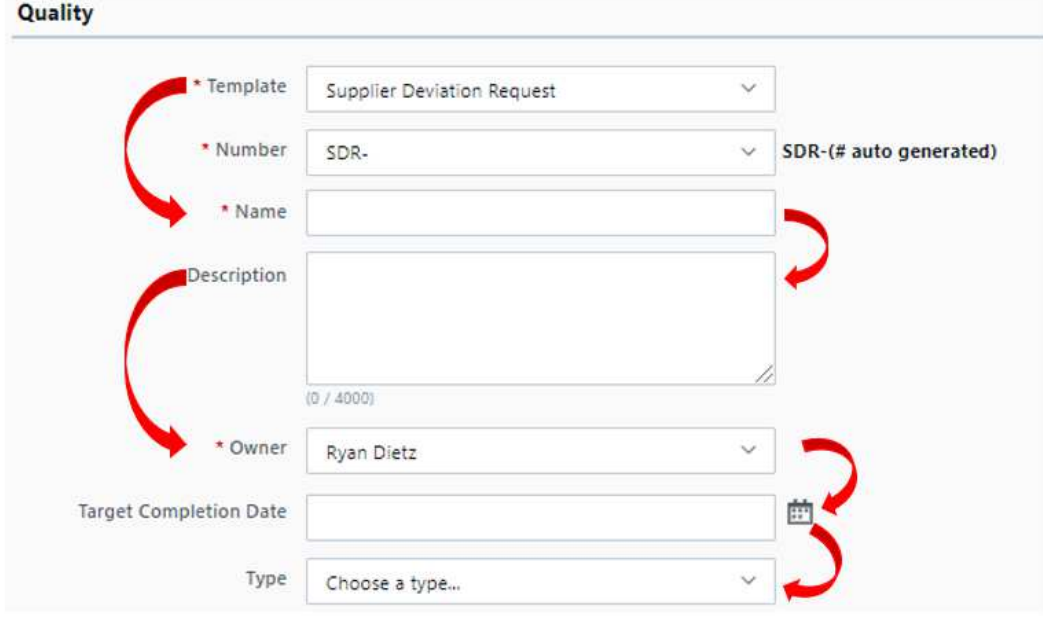

# <span id="page-2-0"></span>**4 Deviation Request Information Step**

8.

#### **Steps:**

1. Click on the details tab of the summary page.

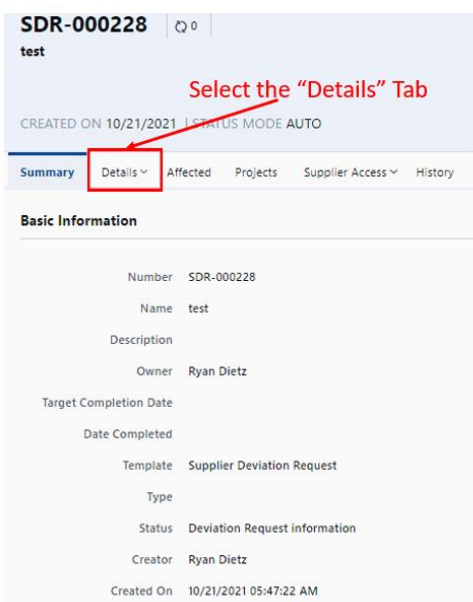

2. In details, click on the pencil icon to make edits to the SDR.

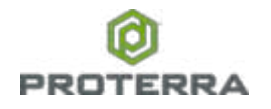

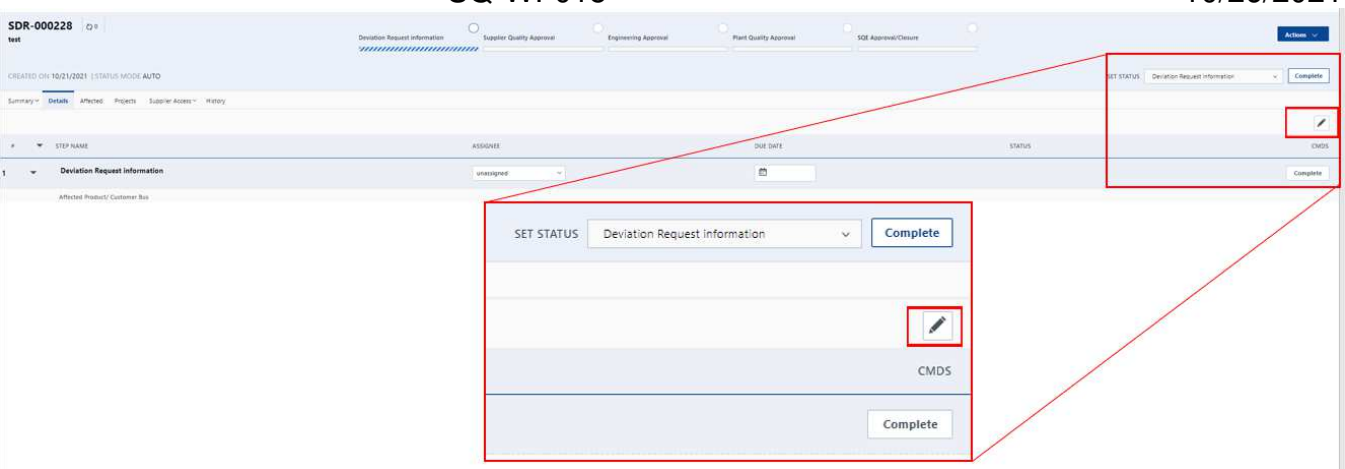

3. Once there, you can insert your information into the fields below such as affected product, deviation requested, deviation description, part name, part number (Proterra part number), Proterra sites affected, Supplier, root cause, corrective actions to prevent this in the future, and preventative action and then press save at the very bottom right of the screen.

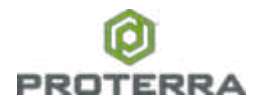

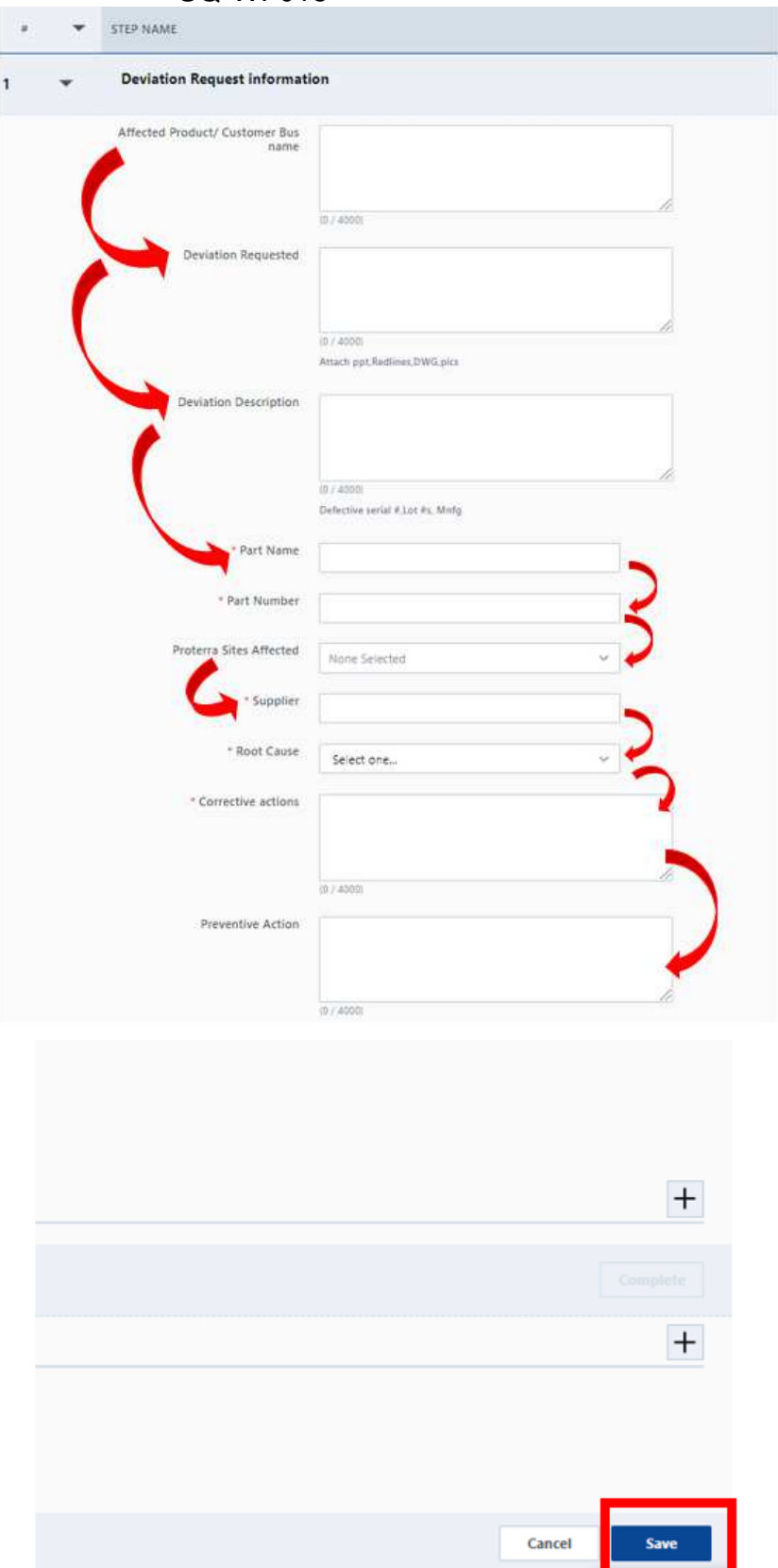

4. Next, you will need to click on the "+" icon on the bottom right of the screen for the deviation request step.

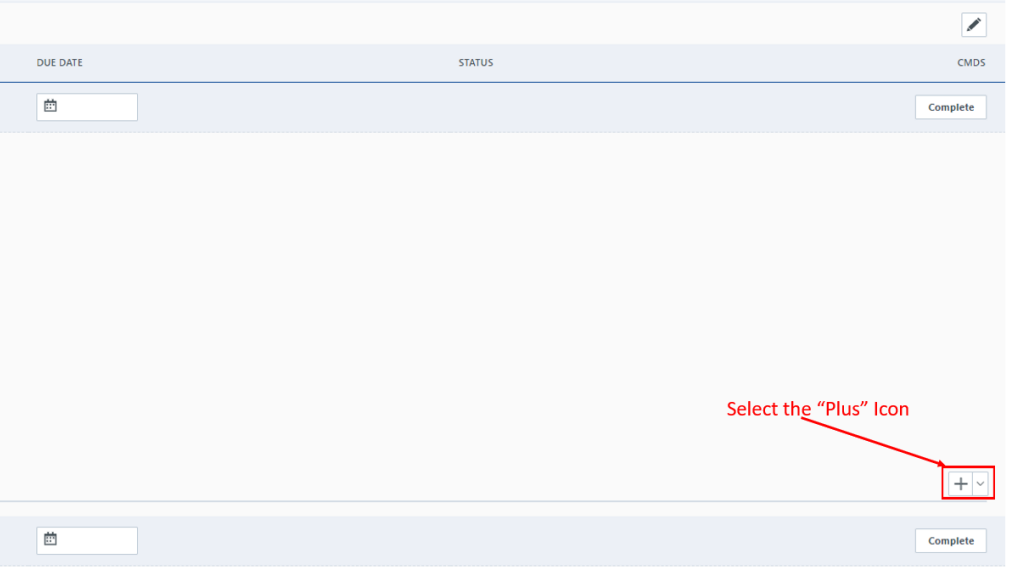

5. Next, click on "Add Affected" to add the part number and its appropriate revision level to the SDR.

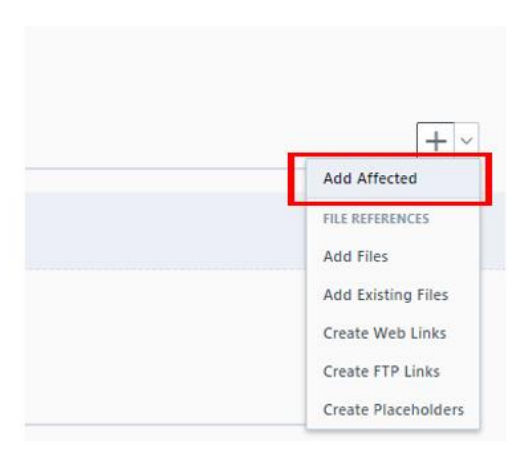

6. Next, click on "specify type", then put the Proterra part number into the search bar and then click "search".

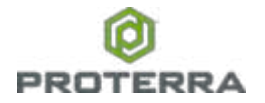

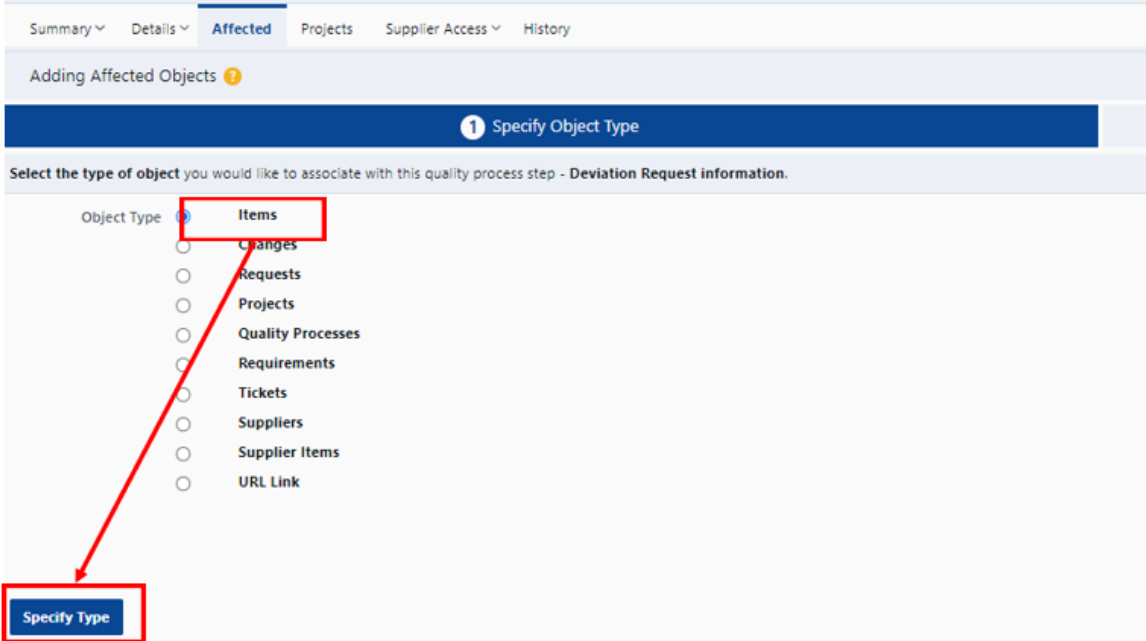

7. Next, click the checkbox and "add to list" once the part you selected is verified.

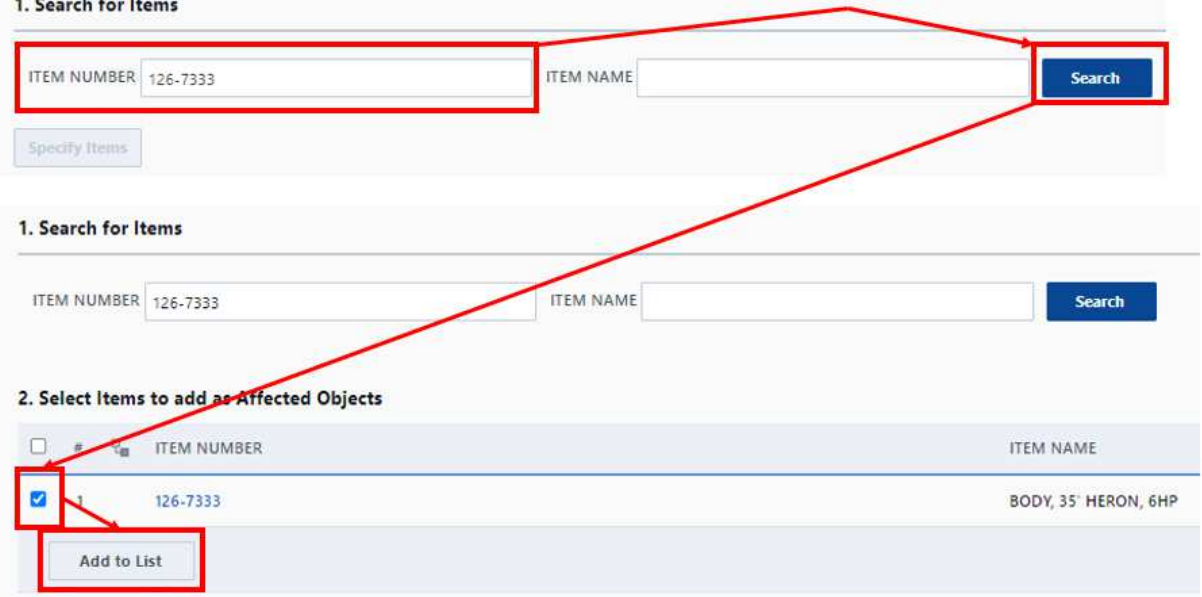

8. Next, click "specify items" and then "specify revision(s)" to select the appropriate revision level of the Proterra part.

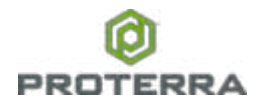

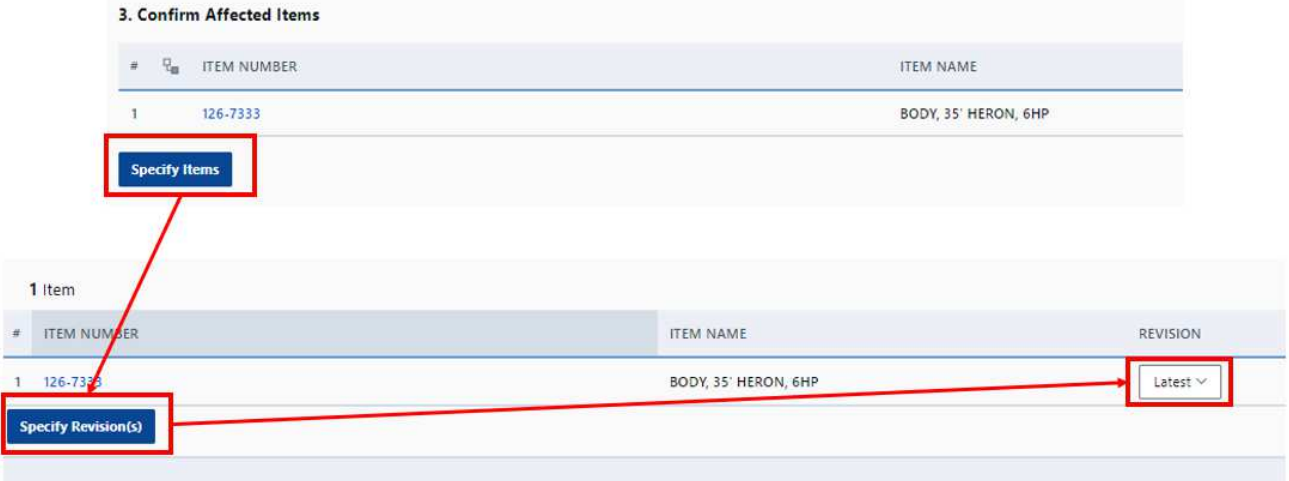

9. Once finished, you can select any documents (if needed) for the SDR to add to Arena by selecting the "+" button that you previously selected and then click on "Add Items". If no documents are needed, skip step 10.

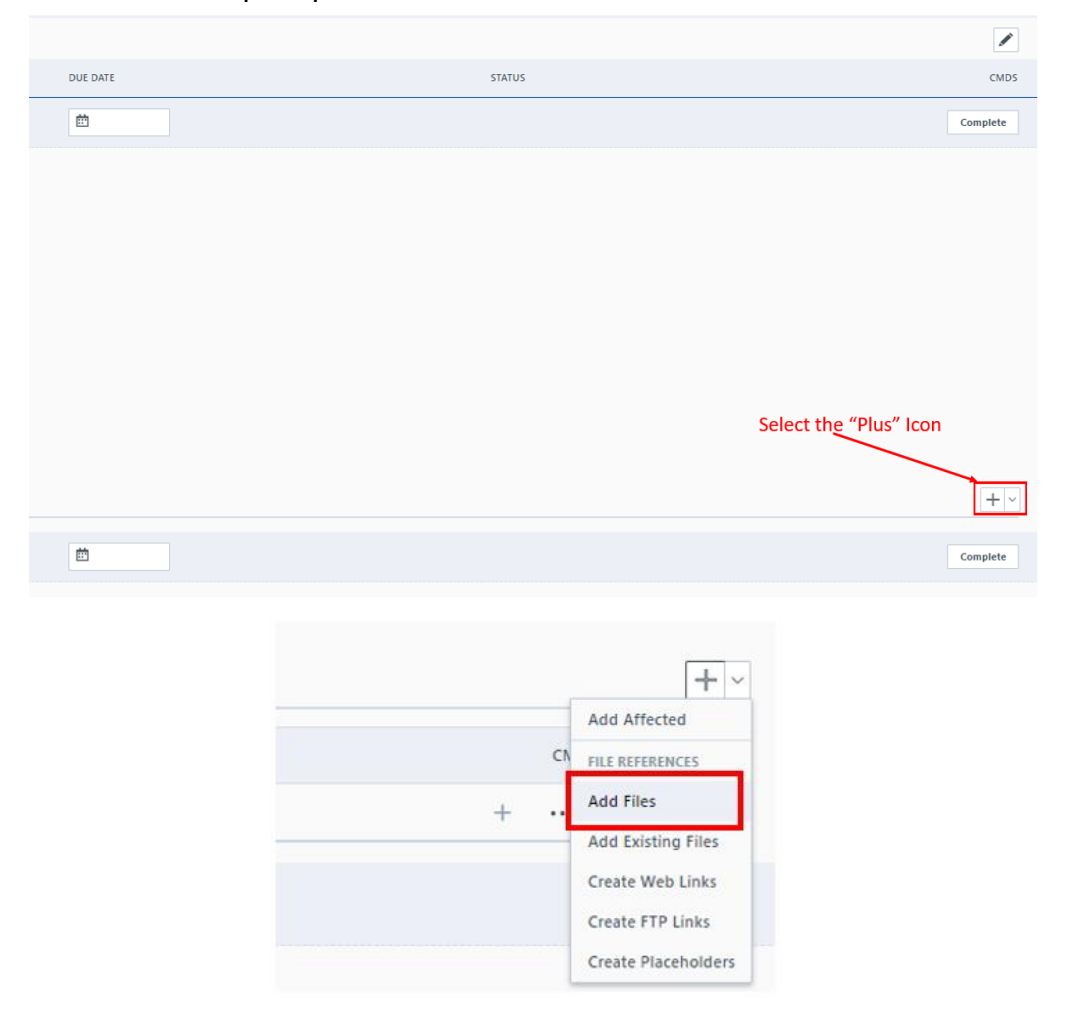

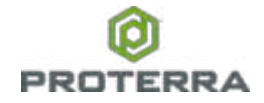

# **PROTERRA** Supplier Deviation Request (SDR) - Supplier Use<br>SQ-WI-015

10. Next, select choose files and then upload the appropriate files needed for the SDR and then click "add" at the bottom to attach the files.

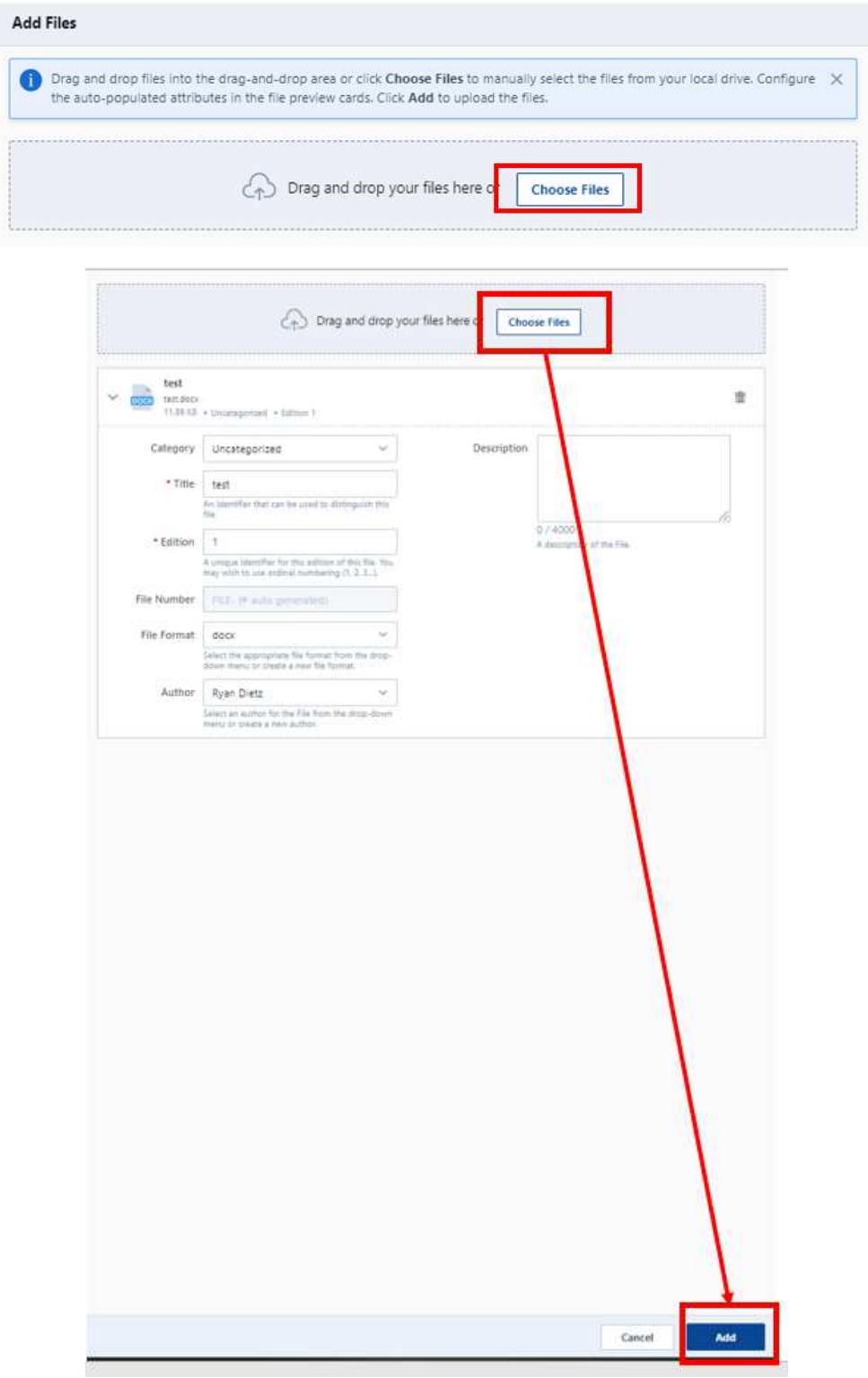

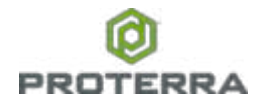

11. After the documents are uploaded or no documents are uploaded, click on the assignee and date field at the top of the step. Select your name by typing it into the field and then select the date you wrote the SDR on. Once done, select "save" at the bottom of the screen.

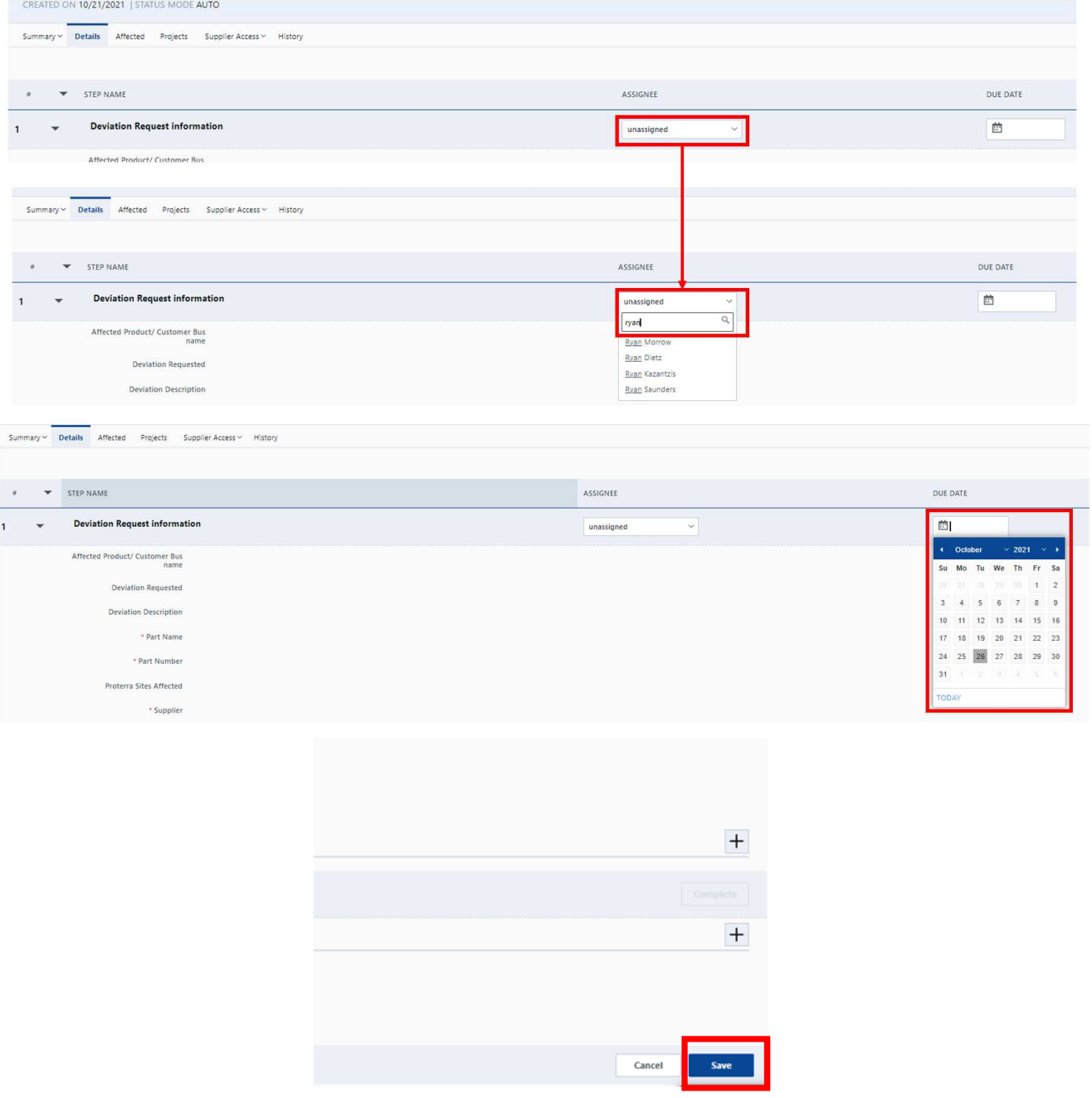

- 12. Once all the information, documents, and part number are provided into the details section of the SDR, click on the "complete" icon at the top right corner of the details step.
- 13.Type in your Arena password and press "Approve" to complete the step.

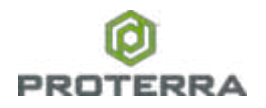

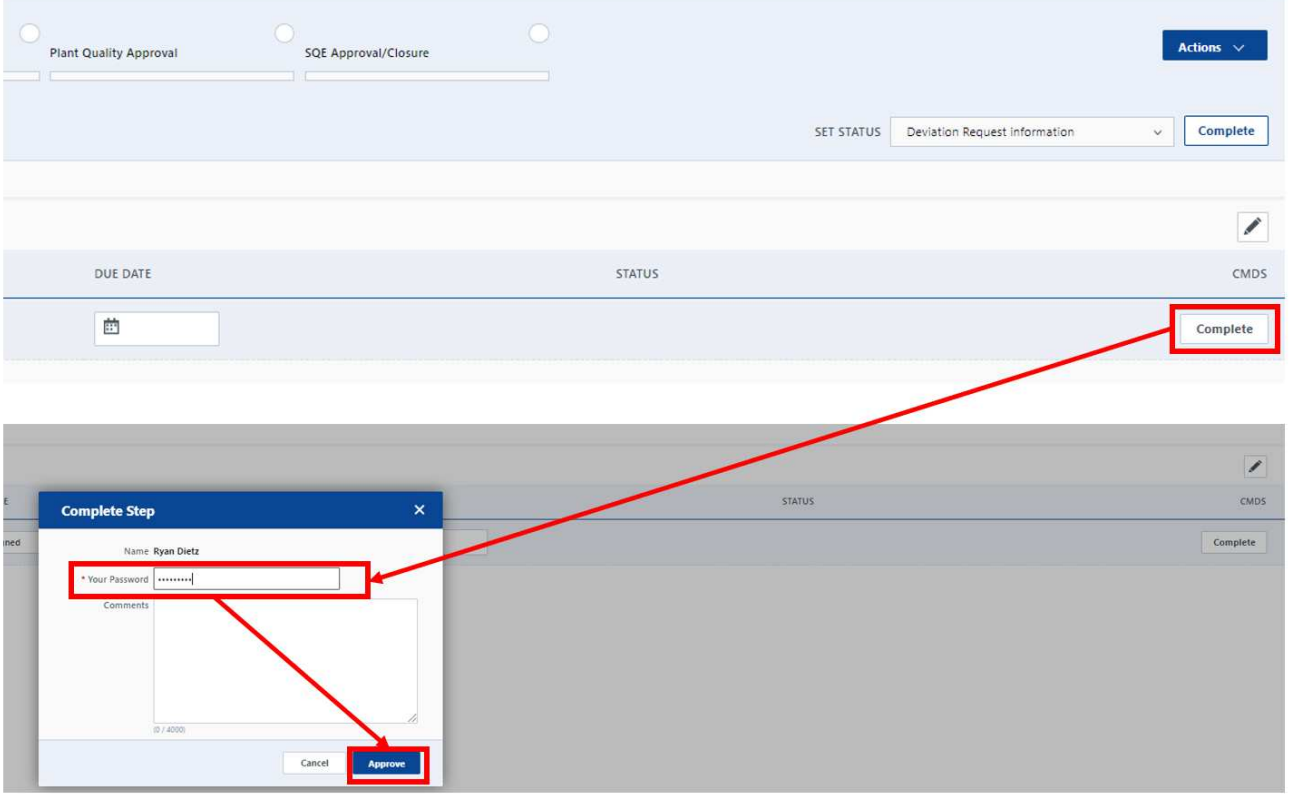

14. This is what the screen should look like once the deviation request information section is completed.

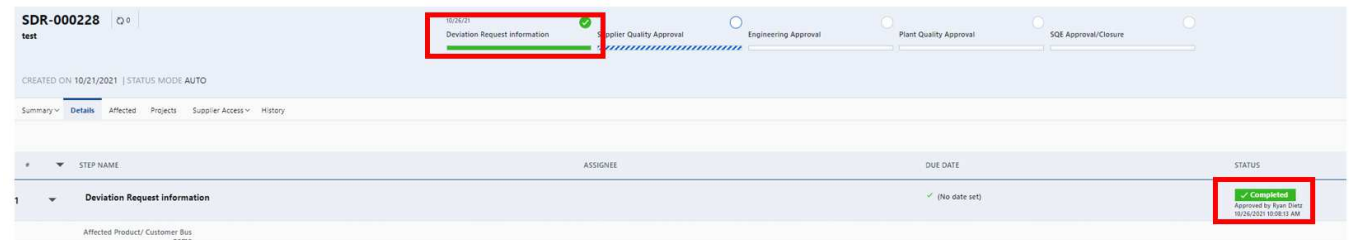

# <span id="page-10-0"></span>**5 Supplier Quality Approval Step**

Steps:

1. Click on the "Assignee tab" and type in the name of the SQE who owns this supplier part number. Next, select the date you wish to have the SQE approve this by.

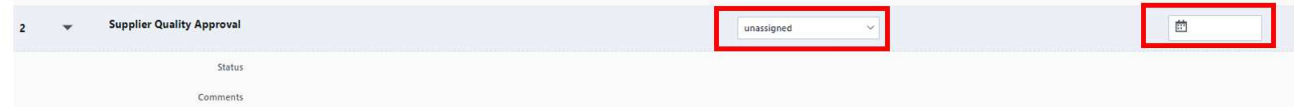

2. Lastly, click "save" at the bottom of the screen.

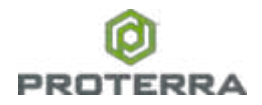

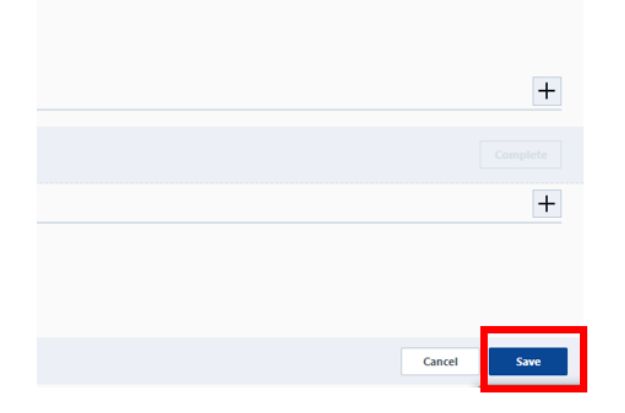

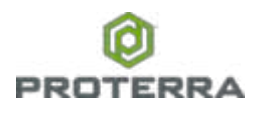

# <span id="page-12-0"></span>**6 Process Map**

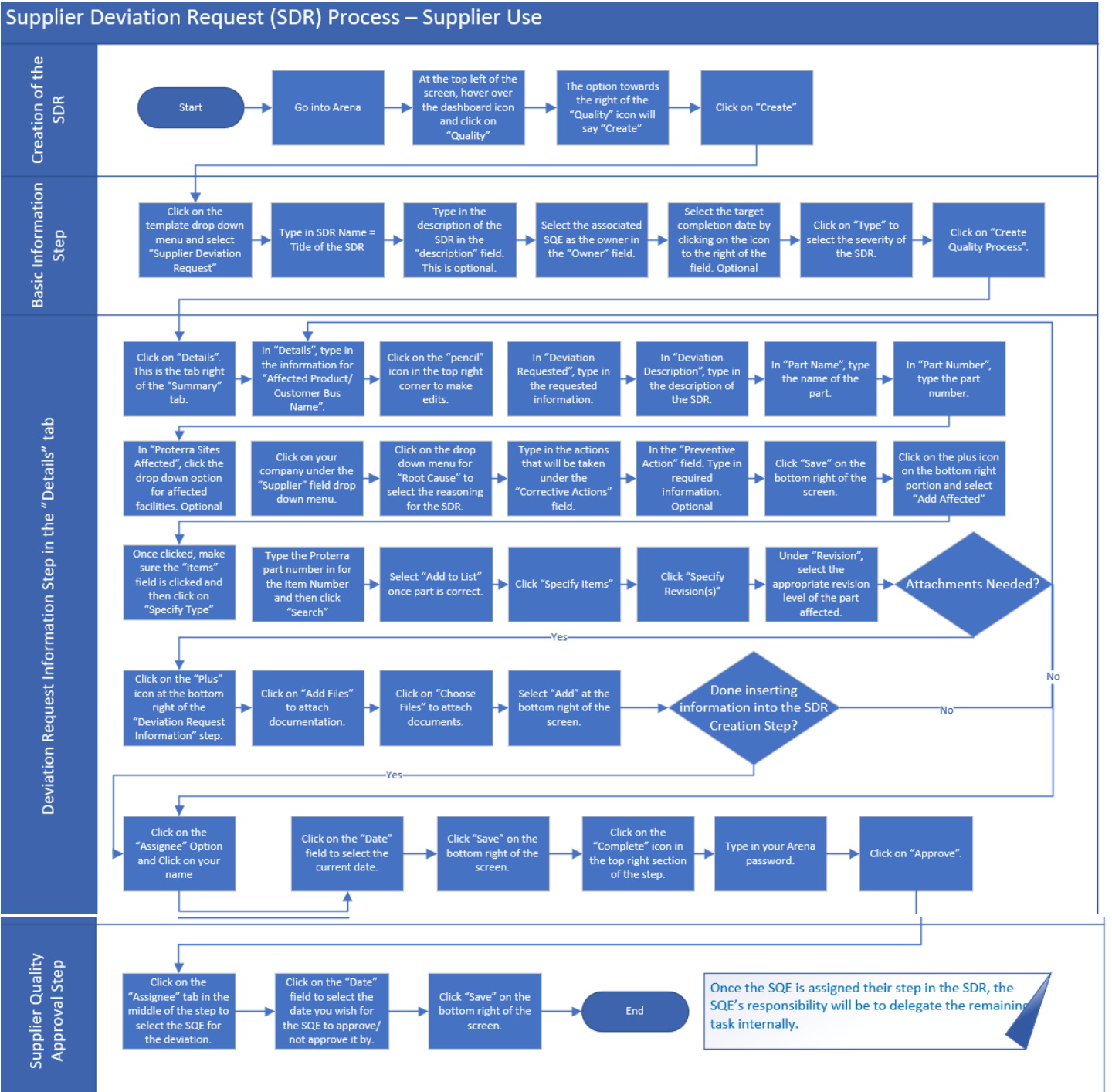

![](_page_13_Picture_0.jpeg)

![](_page_13_Picture_2.jpeg)

![](_page_13_Picture_3.jpeg)

Supplier Deviaiton Process Map\_Supplier